# 面取りカッター EXC1.5-120 (株)EXCERA

## 取 扱 説 明 書

お買い上げいただきありがとうございます。

この取扱説明書には、製品の取り扱い方や安全上の注意事項を示しています。

・取扱説明書をよくお読みになり、製品を安全にお使いください。

・お読みになった後は、いつでも見られるところに必ず保管してください。

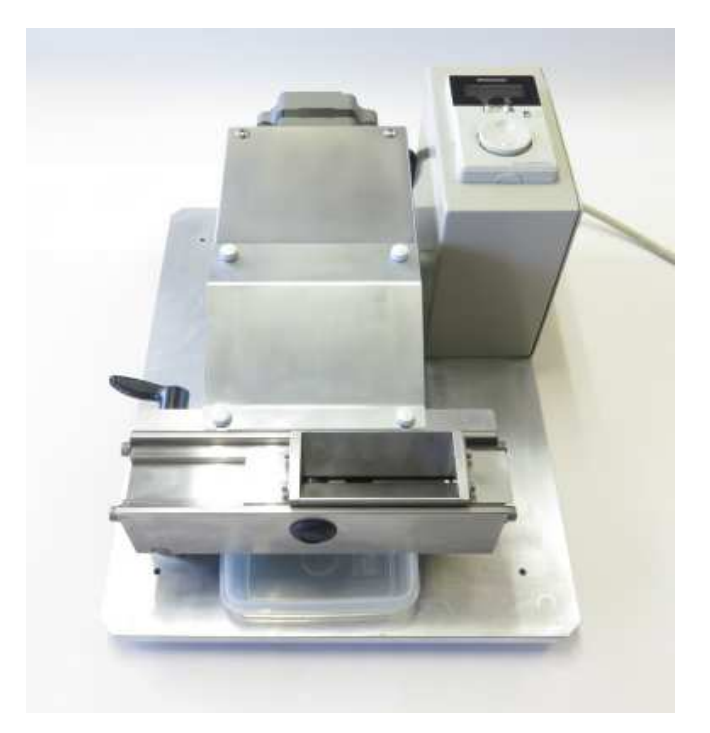

EXCERA 1/15

目次

- 1 はじめに
- 2 安全上のご注意
- 3 本機の概要
- 4 仕様、外形図
	- 4.1 仕様
	- 4.2 外形図
- 5 準備
	- 5.1 製品の確認
	- 5.2 各部の名称と機能
- 6 設置
- 7 操作方法
- 8 エンドミル交換
- 9 アラームとワーニング
- 10 故障の診断と処置

### 1 はじめに

■お使いになる前に 本機は刃物を使用した回転工具になります。 刃物によるケガや、手指の巻き込まれに十分注意してください。

 お使いになる前に、「2 安全上のご注意」をよくお読みのうえ、正しくお使い ください。

 また、本文中の警告・注意・重要に記載されている内容は、必ずお守りください。 この警告を無視した結果生じた損害の補償については、当社は一切その責任を 負いませんので、あらかじめご了承下さい。

## 2 安全上のご注意

ここに示した注意事項は、製品を安全に正しくお使いいただき、お客様や他の人々 への危害や損傷を未然に防止するためのものです。

内容をよく理解してから製品をお使いください。

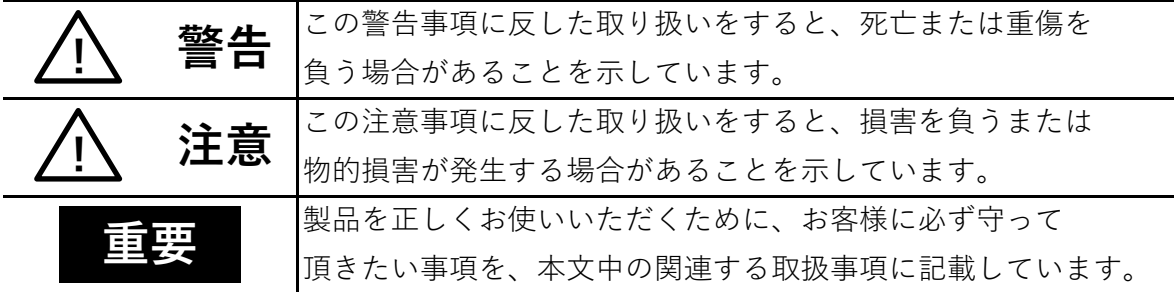

図記号の説明

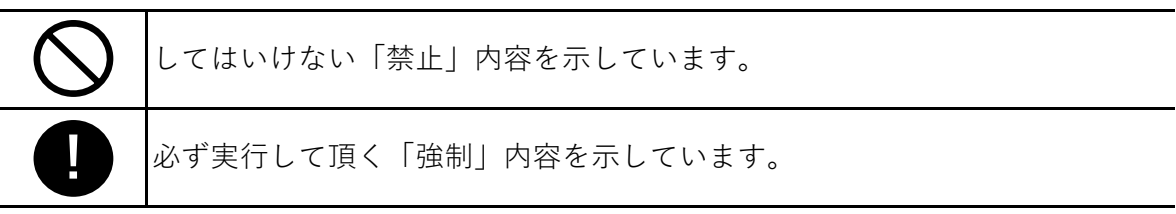

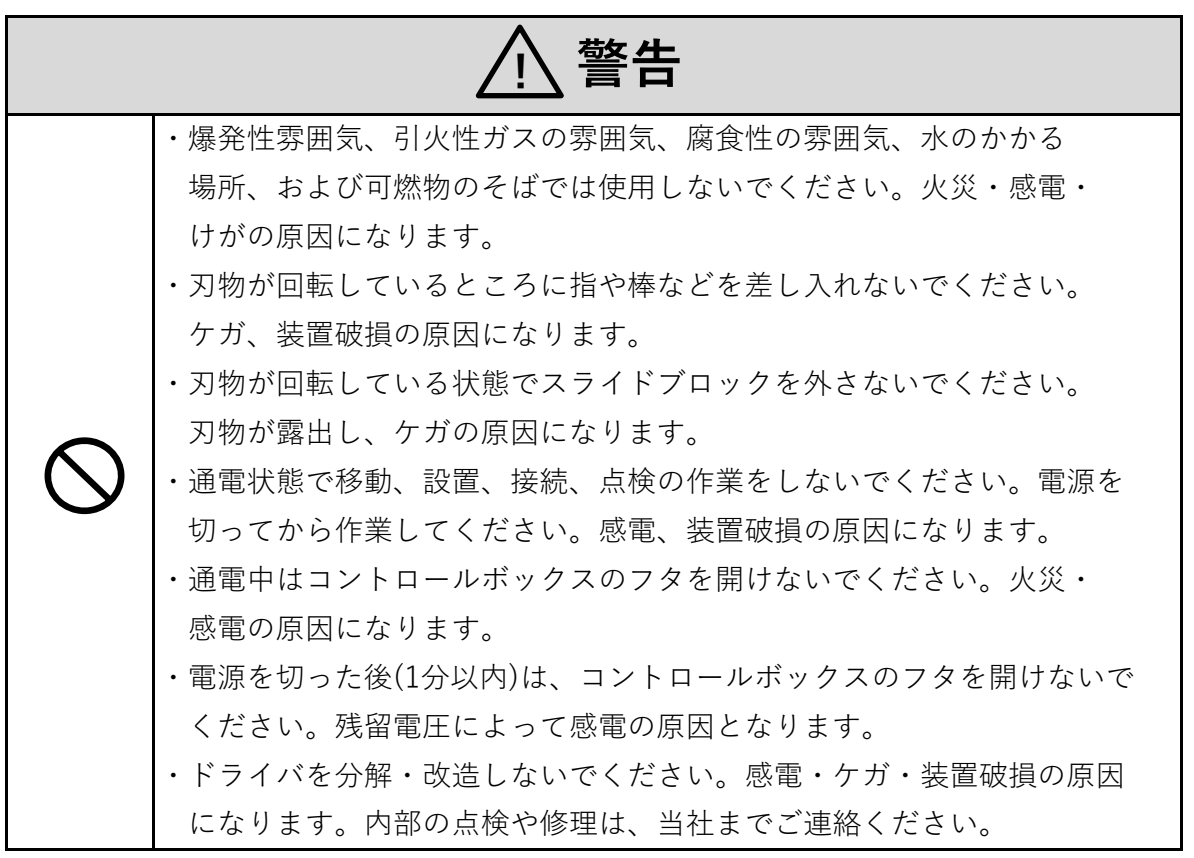

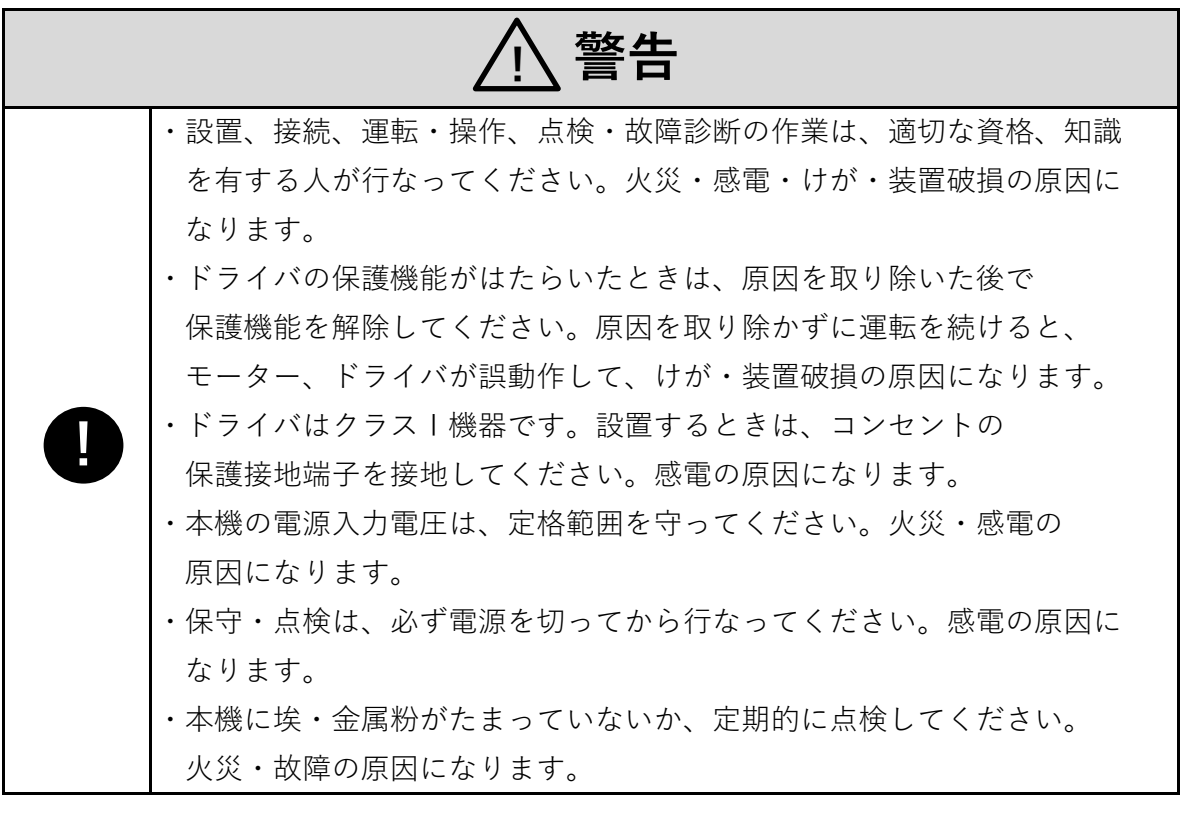

<u>′∖</u>∖ 注意

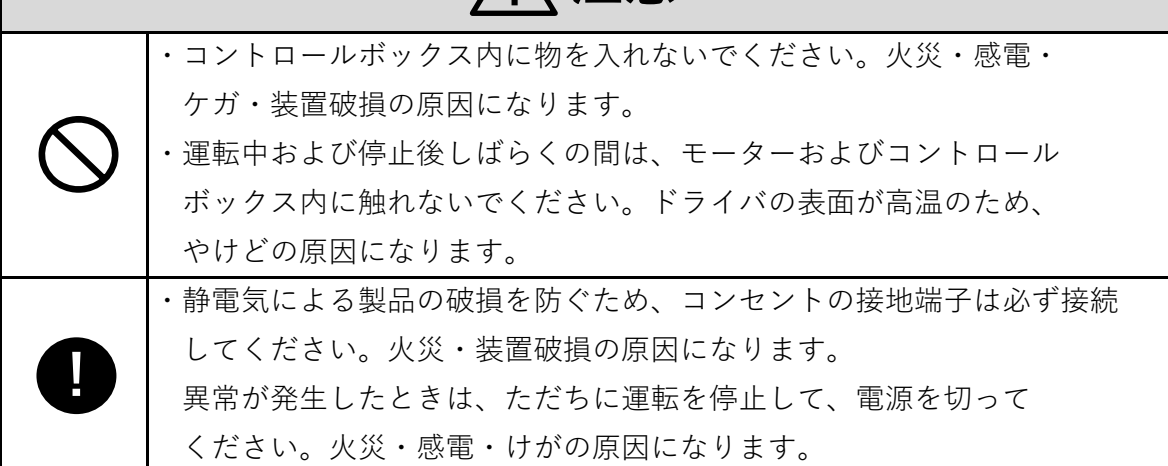

## 3 本機の概要

本機は、φ16エンドミルを使用し、小型の加工物に対して面取り加工を行う装置です。

| 加工可能なワーク幅 | 80 mm以下              |
|-----------|----------------------|
| 面取りサイズ    | $0 \sim C1.5$        |
| モーター回転数   | $80 \sim 4000$ r/min |
| 使用電源      | AC100 V              |

## 4 仕様、外形図

#### 4.1 仕様

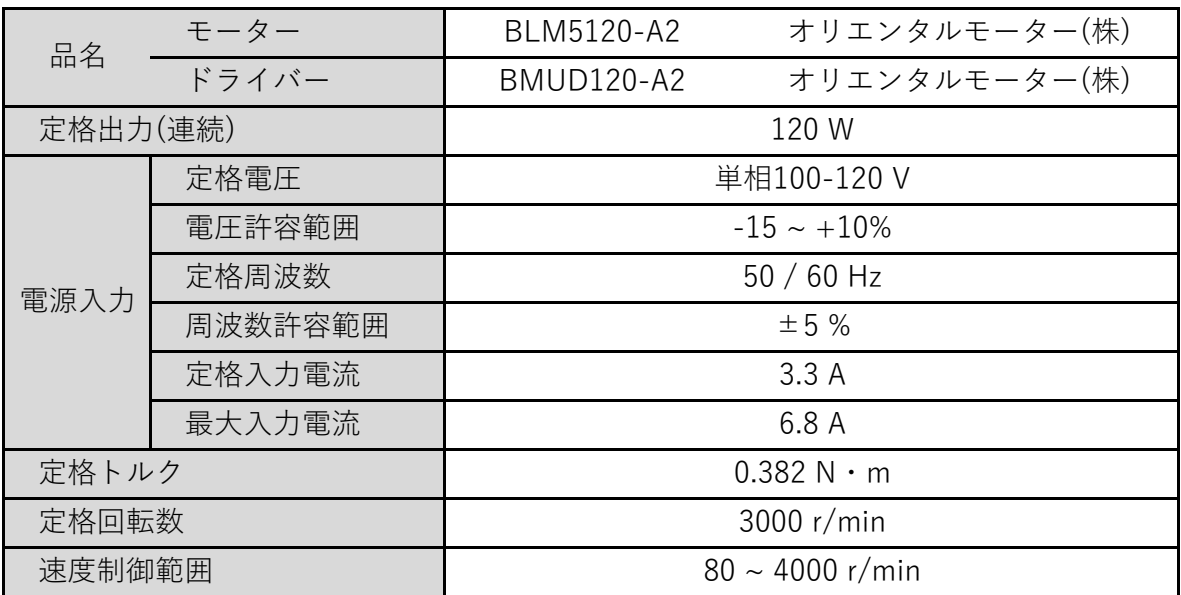

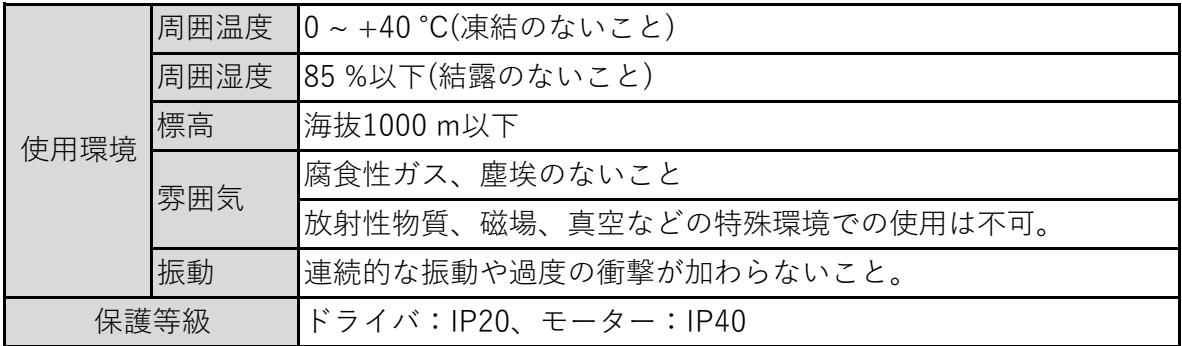

## 4.2 外形図

質量:15 kg

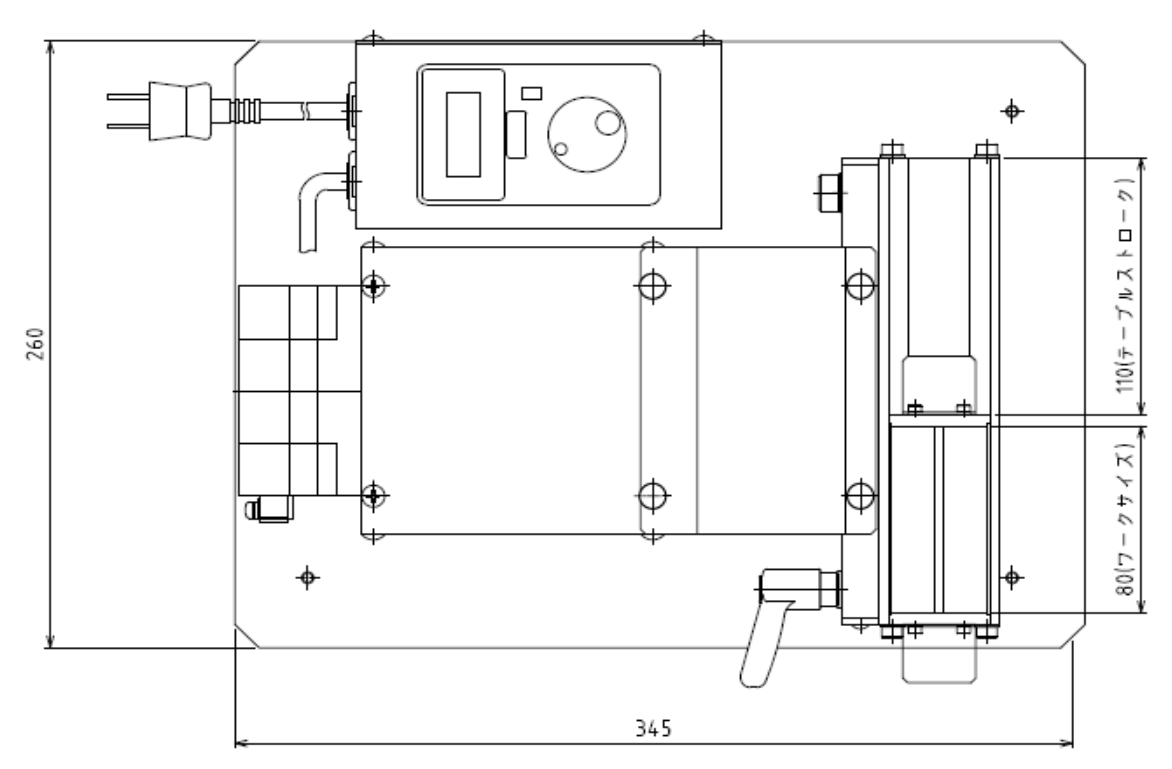

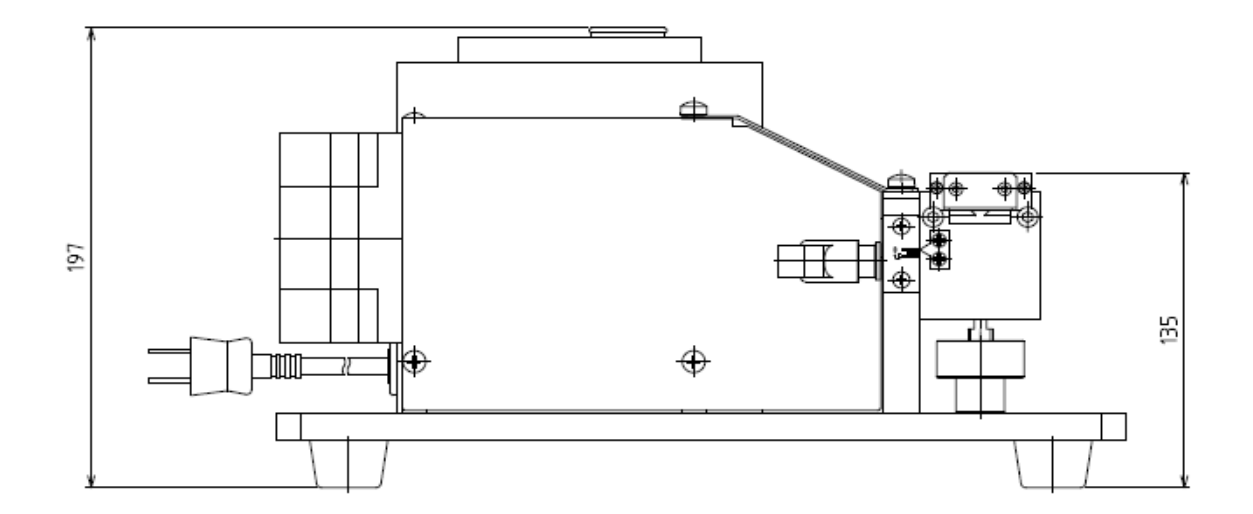

#### 5.1 製品の確認

 次のものがすべて揃っていることを確認してください。 □面取りカッター本体

□取扱説明書

#### 5.2 各部の名称と機能

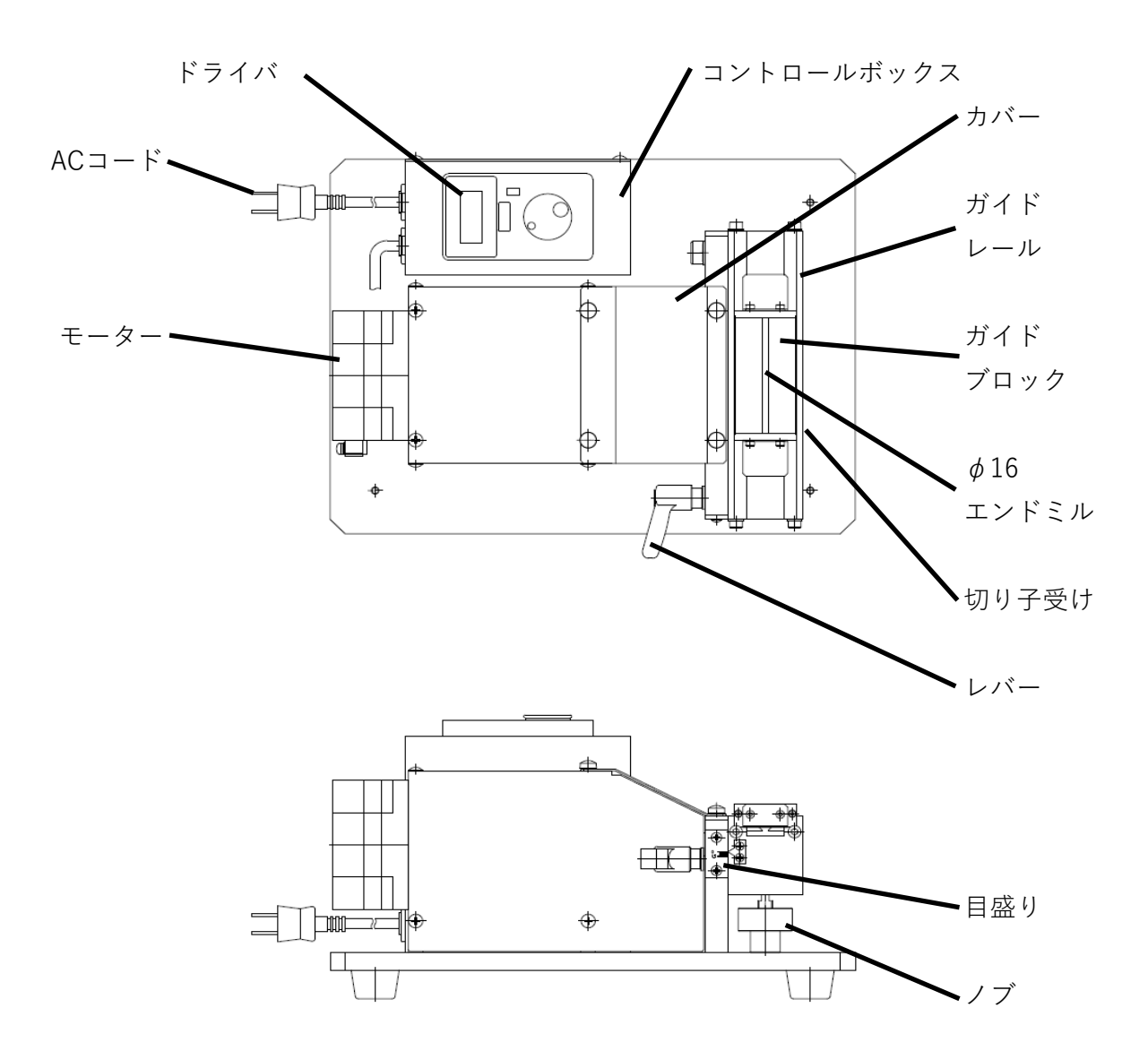

EXCERA 7/15

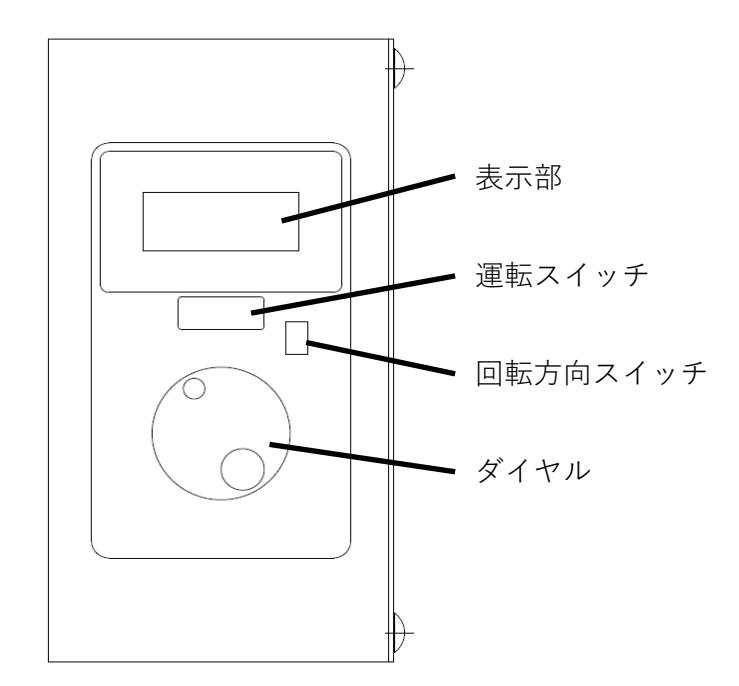

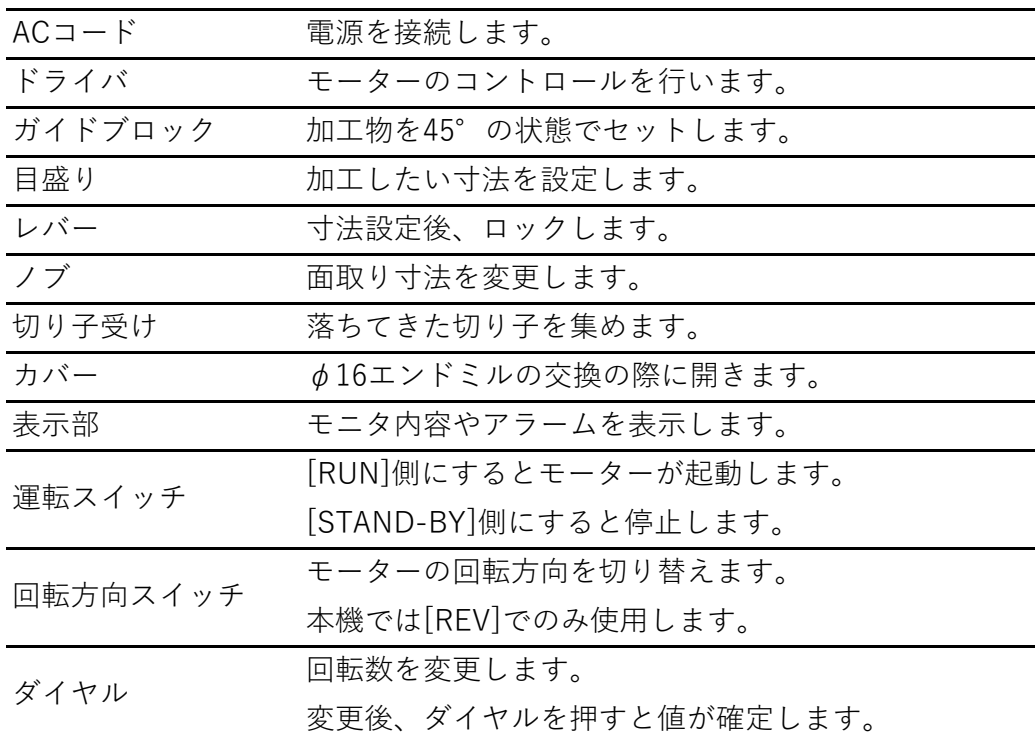

## 6 設置

設置場所について説明します。

■設置場所

風通しがよく、点検が容易な次のような場所に設置してください。

- ・室内
- ・平らで、丈夫な台などの上
- ・使用周囲温度:0 〜 +40 °C(凍結しないこと)
- ・使用周囲湿度:85%以下(結露しないこと)
- ・爆発性雰囲気、有害なガス(硫化ガスなど)、および液体のないところ
- ・直射日光が当たらないところ
- ・塵埃や鉄粉などの少ないところ
- ・水(雨や水滴)、油(油滴)、および他の液体がかからないところ
- ・塩分の少ないところ
- ・連続的な振動や過度の衝撃が加わらないところ
- ・電磁ノイズ(溶接機。動力機器など)が少ないところ
- ・放射性物質や磁場がなく、真空でないところ
- ・標高 海抜1000m以下

## 7 操作方法

#### 1.電源を接続する

 ドライバの運転スイッチが[STAND-BY]になっていることを確認し、ACケーブルを コンセントに接続してください。 電源が入るとドライバの表示部に「0」が表示されます。

#### 2.面取り寸法を設定する

 レバーを回してロックを緩め、ノブを回して加工したい寸法に設定します。 この時、ガイドレールを手で下に押し下げてください。 設定完了後、レバーを回してロックします。

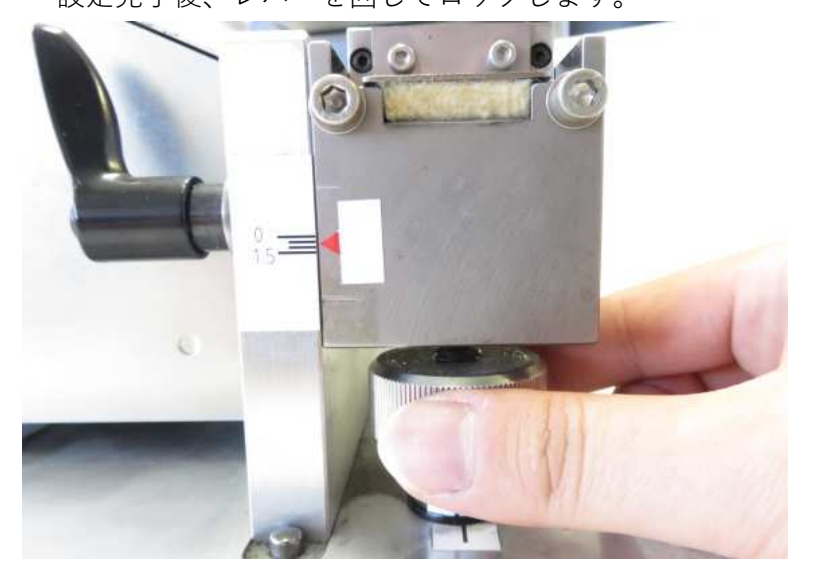

#### 3.回転数をセットする

 ドライバのダイヤルを回し、エンドミルの回転数を決定します。 設定中は表示部の数値が点滅しており、加工する回転数でダイヤルを押し込むと 表示の数値が複数回点滅して数値が確定し、再び「0」が表示されます。

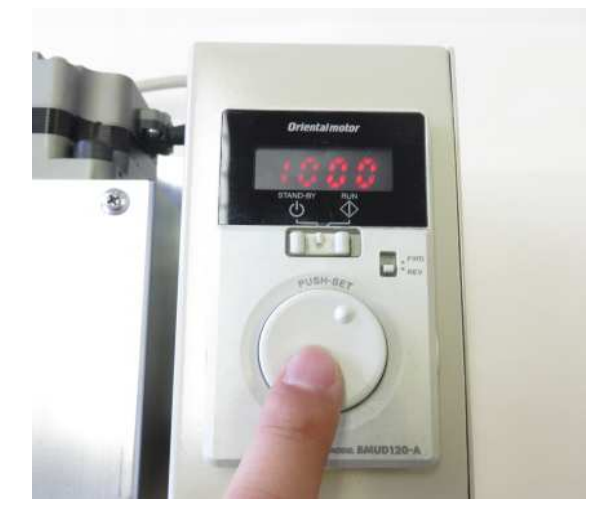

回転数は80~4000 r/minの範囲で 設定可能です。 加工物の材質に合わせて設定してください。

#### 4.加工物をセットする

 加工物をスライドガイドにセットします。 スライドガイドを左側に寄せ(下写真参照)、加工物をスライドガイド内部の 傾きに合わせセットします。

 この時、加工物は一番下まで突き当て、加工物の側面もスライドガイドの左側の 壁に突き当てて、手でしっかり押さえてください。

また、切り子受けが下にセットされていることを確認してください。

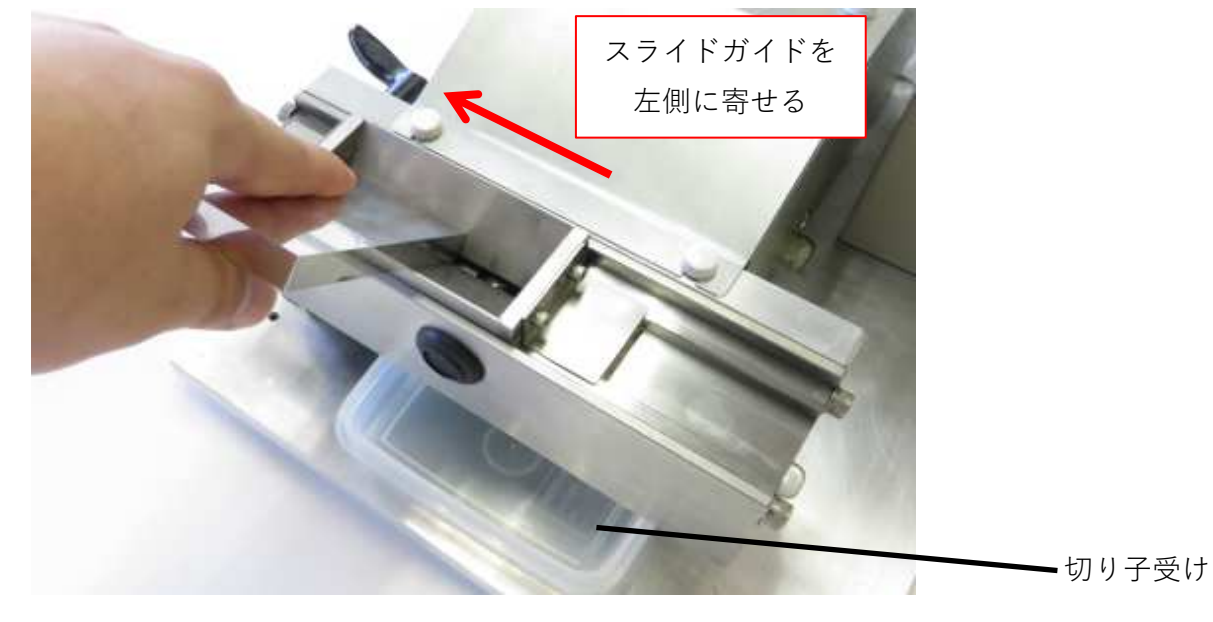

#### 5.エンドミルを回転させる

 ドライバの運転スイッチを[RUN]に入れ、エンドミルを回転させます。 この時、回転方向スイッチが[REV]に入っていることを確認してください。 [FWD]ではエンドミルの回転が逆になり、加工できません。

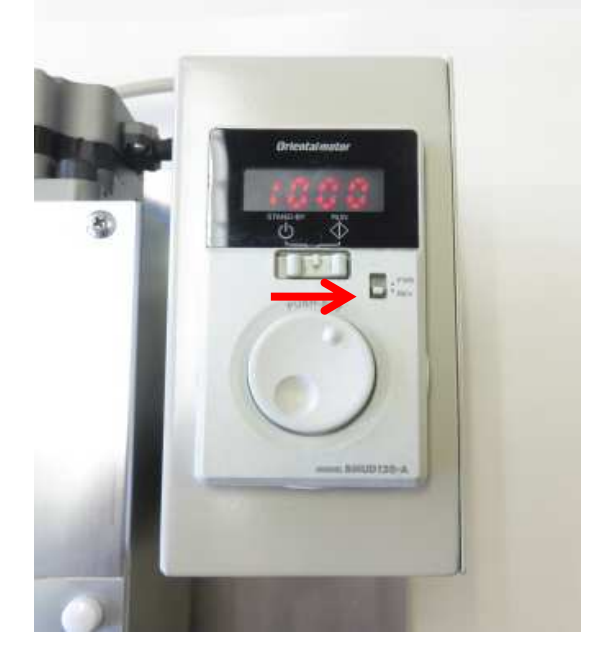

運転スイッチを[RUN]に入れると、 設定した回転数でエンドミルの回転が 始まります。

#### 6.面取り加工

 スライドガイドに加工物を押し当てた状態で、手動でスライドガイドを右側に ゆっくりと動かして面取り加工を行います。

 面取り量を大きく設定している場合は、一度加工物を離してスライドガイドを 左側に戻し、同じ手順で2~3回加工を行ってください。

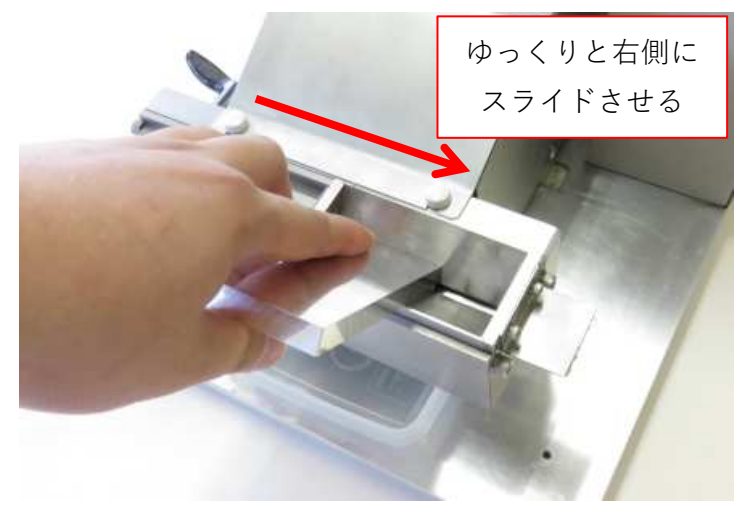

#### 7.加工完了

 面取り加工が完了しましたら、ドライバの運転スイッチを[STAND-BY]にして エンドミルの回転を止めてください。

 切り子受けに溜まった切り子を各材質の処分方法に従い廃棄してください。 面取り寸法を設定したのと逆の手順で目盛りを「0」に合わせ、コンセントから ACコードを抜いてください。

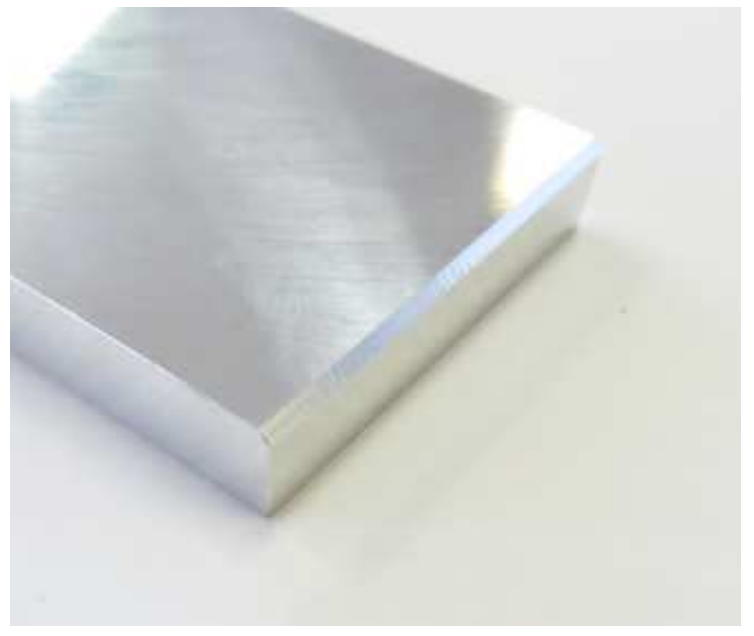

EXCERA 12/15

## 8 エンドミル交換

#### 1.交換の準備

 モーターが停止していることを確認し、コンセントからACコードを抜いて 電源を切ってください。

 切り子受けを外し、ガイドブロックをガイドレールより外してください。 ガイドブロックはまっすぐ上に持ち上げると外れます。

ガイドレール側面にある⿊いキャップを外してください。

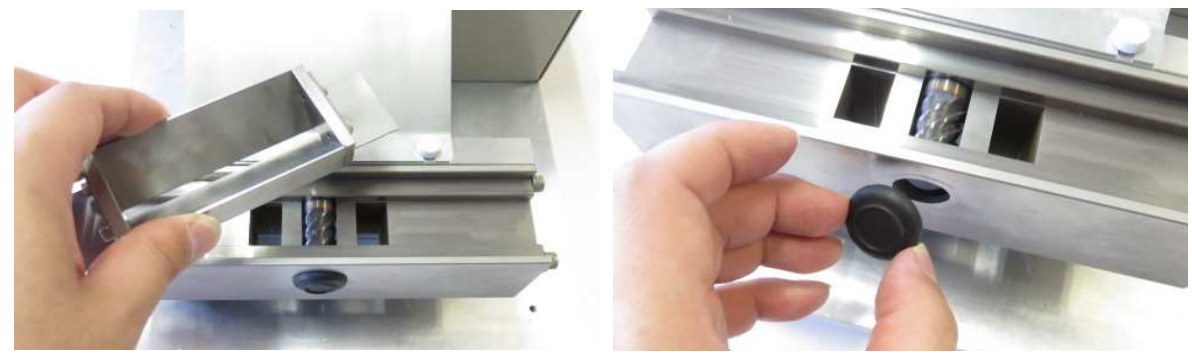

#### 2.カバーを外す

 装置上面のカバーについている白いキャップのネジ4本を外し、カバーを 取り外してください。

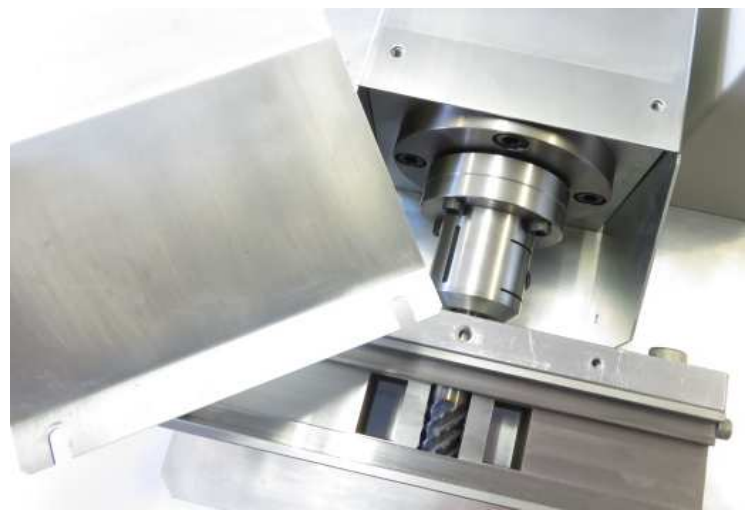

EXCERA 13/15

#### 2.エンドミル取付のネジを緩める

 六角レンチを使用し、カバー内部の下写真のネジ(1か所)を緩めてください。 この時、ネジを取り外してしまう必要はありません。

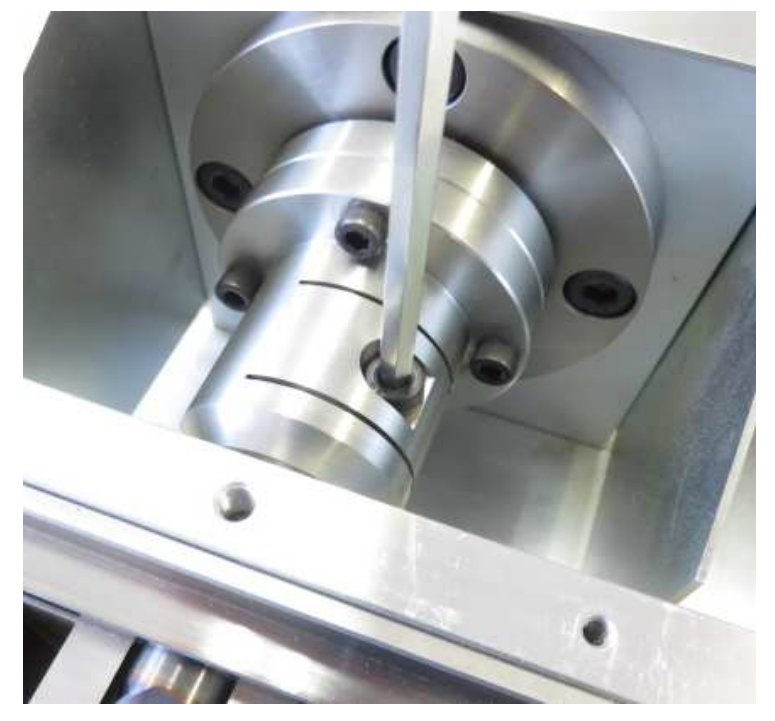

#### 3.エンドミルを取り出す

エンドミルは刃物のためケガに注意しながら、エンドミルを取り外してください。

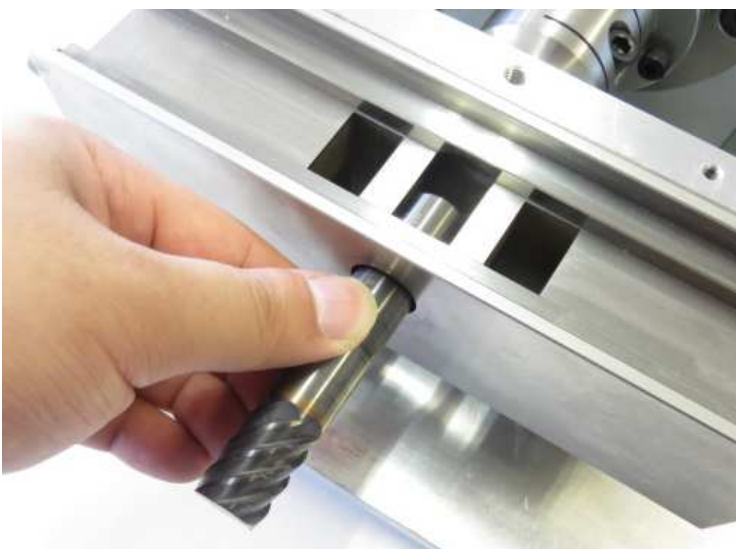

#### 4.エンドミル交換

 新しいエンドミルに交換します。 使用できるエンドミルはφ16です。 新しいエンドミルを挿入し、角窓の中央にエンドミルの刃が見えている状態で 取り付けてください。 カバー内部のネジを六角レンチでしっかり閉めてください。 逆の手順でカバー、⿊いキャップ、スライドガイドを戻してください。 以上でエンドミル交換は完了です。

## 9 アラームとワーニング

アラームとワーニングについては、下記のURLよりオリエンタルモーター社の サイトからデータダウンロードをクリックし、取扱説明書をダウンロードして 確認してください。

https://onl.la/ASdfi3v

## 10 故障の診断と処置

故障の診断と処置については、下記のURLよりオリエンタルモーター社の サイトからデータダウンロードをクリックし、取扱説明書をダウンロードして 確認してください。 https://onl.la/ASdfi3v

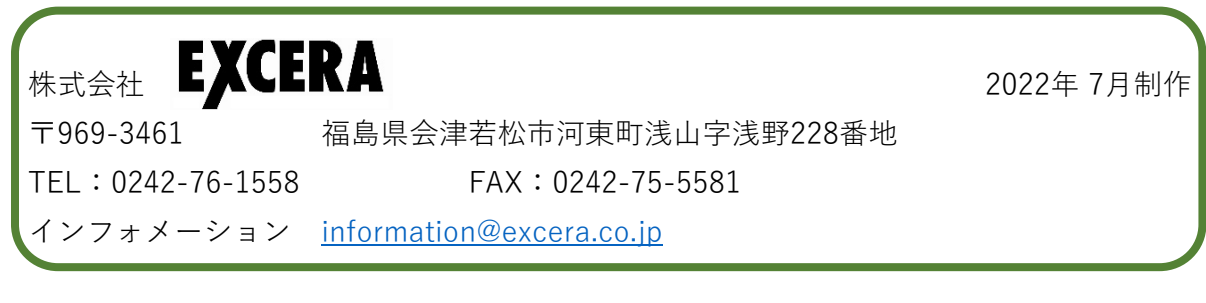

#### EXCERA 15/15